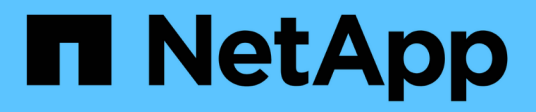

# 在 **Unified Manager GUI** 中导航性能工作流

OnCommand Unified Manager 9.5

NetApp December 20, 2023

This PDF was generated from https://docs.netapp.com/zh-cn/oncommand-unified-manager-95/performance-checker/task-logging-in-to-the-gui.html on December 20, 2023. Always check docs.netapp.com for the latest.

# 目录

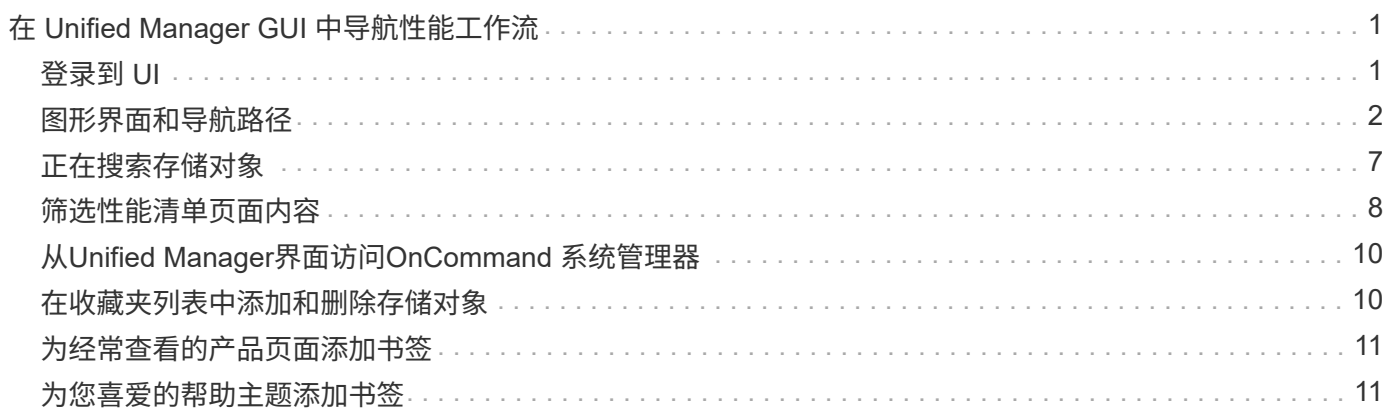

# <span id="page-2-0"></span>在 **Unified Manager GUI** 中导航性能工作流

Unified Manager 界面提供了许多页面,用于收集和显示性能信息。您可以使用左侧导航面 板导航到图形用户界面中的页面,并使用页面上的选项卡和链接查看和配置信息。

您可以使用以下所有页面来监控集群性能信息并对其进行故障排除:

- 信息板页面
- 存储对象清单页面
- 存储对象登录页面(包括性能资源管理器)
- 配置和设置页面
- 事件页面

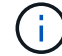

Unified Manager中的页面可能会显示大量信息。要查看所有可用信息、请始终滚动到页面底部。

# <span id="page-2-1"></span>登录到 **UI**

您可以使用支持的 Web 浏览器登录到 Unified Manager UI 。

### 开始之前

• Web 浏览器必须满足最低要求。

请参见互操作性表,网址为 ["mysupport.netapp.com/matrix"](http://mysupport.netapp.com/matrix) 有关支持的浏览器版本的完整列表。

• 您必须具有 Unified Manager 服务器的 IP 地址或 URL 。

# 关于此任务

如果您处于非活动状态24小时后、则会自动从会话中注销。

### 步骤

- 1. 在Web浏览器中输入URL、其中 URL 是Unified Manager服务器的IP地址或完全限定域名(FQDN):
	- 对于 IPv4 : https://URL/
	- 对于 IPv6 : `https://[URL]/`如果服务器使用自签名数字证书,则浏览器可能会显示一条警告,指示此证 书不可信。您可以确认继续访问的风险,也可以安装证书颁发机构( CA )签名的数字证书以进行服务 器身份验证。
- 2. 在登录屏幕上,输入您的用户名和密码。

如果登录到 Unified Manager 用户界面受到 SAML 身份验证的保护, 您将在身份提供程序( Identity Provider, IdP)登录页面(而不是 Unified Manager 登录页面)中输入凭据。

此时将显示Dashboards/Overview页面。

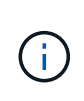

如果 Unified Manager 服务器未初始化,则新的浏览器窗口将显示首次体验向导。您必须输入 要向其发送电子邮件警报的初始电子邮件收件人,负责处理电子邮件通信的 SMTP 服务器, 以及是否已启用 AutoSupport 将有关 Unified Manager 安装的信息发送给技术支持。完成此 信息后,将显示 Unified Manager UI 。

# <span id="page-3-0"></span>图形界面和导航路径

Unified Manager 具有极大的灵活性,可让您以各种方式完成多项任务。在 Unified Manager 中工作时,您会发现许多导航路径。虽然并非所有可能的导航组合都可以显示, 但您应熟悉一些比较常见的情形。

监控集群对象导航

通过Unified Manager、您可以监控Unified Manager管理的任何集群中所有对象的性能。 通过监控存储对象,您可以全面了解集群和对象的性能,其中包括性能事件监控。您可以 高级别查看性能和事件,也可以进一步调查对象性能和性能事件的任何详细信息。

以下是许多可能的集群对象导航示例:

- 1. 在Dashboards/Performance页面中、确定要调查的集群并导航到选定集群的登录页面。
- 2. 在"性能/集群摘要"页面中、确定要调查的集群对象并导航到该对象的清单页面。在此示例中、选择了\*卷\*以 显示"性能/卷"清单页面。

Last updated: 11:43 AM, 15 Mar

Refresh

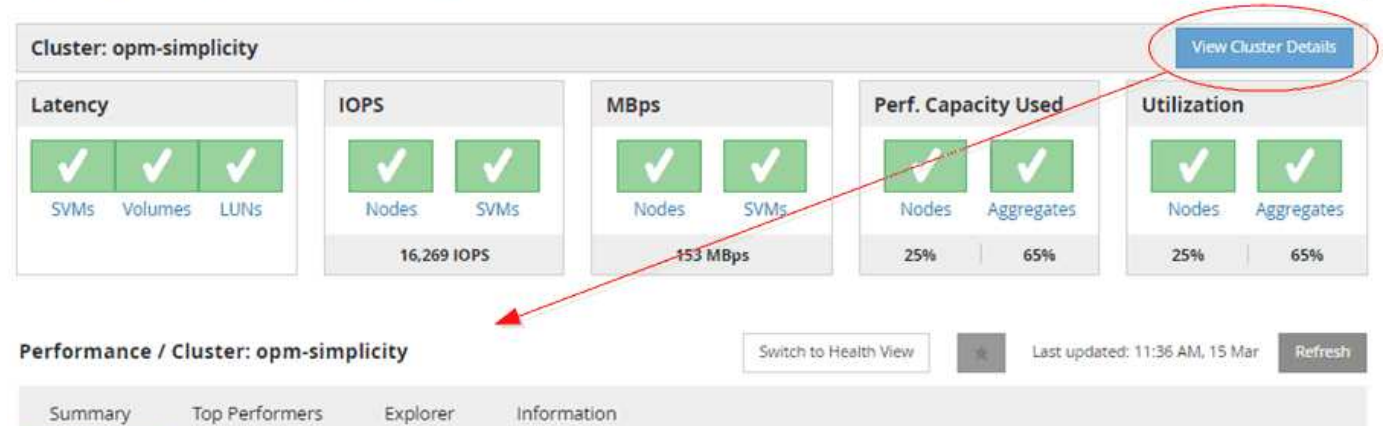

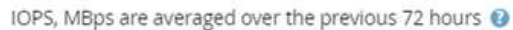

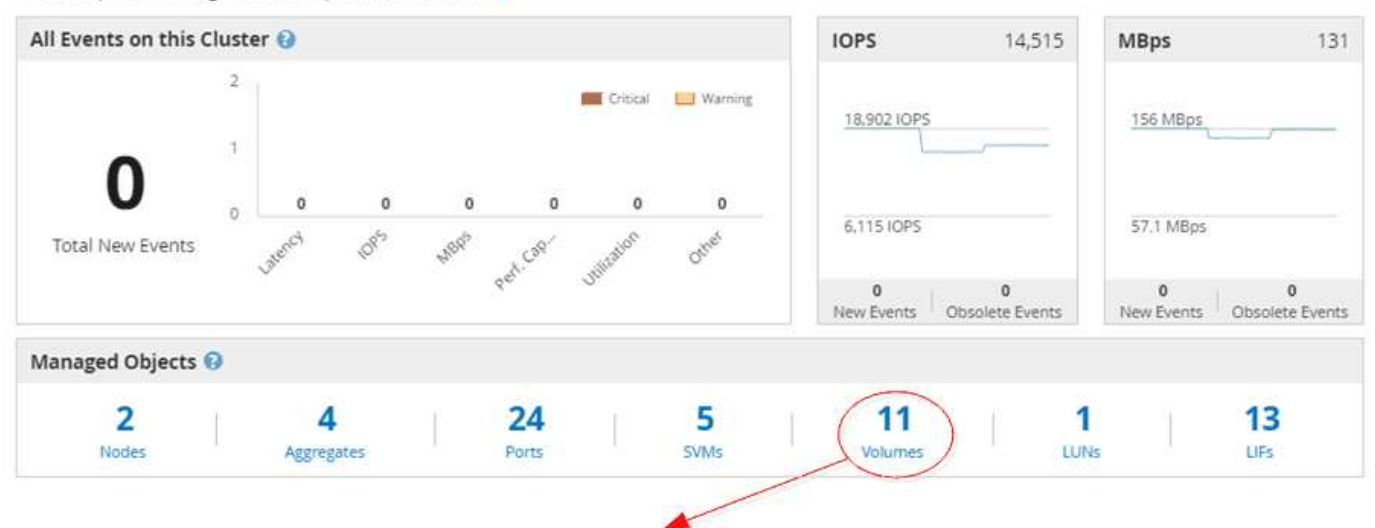

#### Performance / Volumes on cluster opm-simplicity @

Latency, IOPS, MBps are based on hourly samples averaged over the previous 83 hours

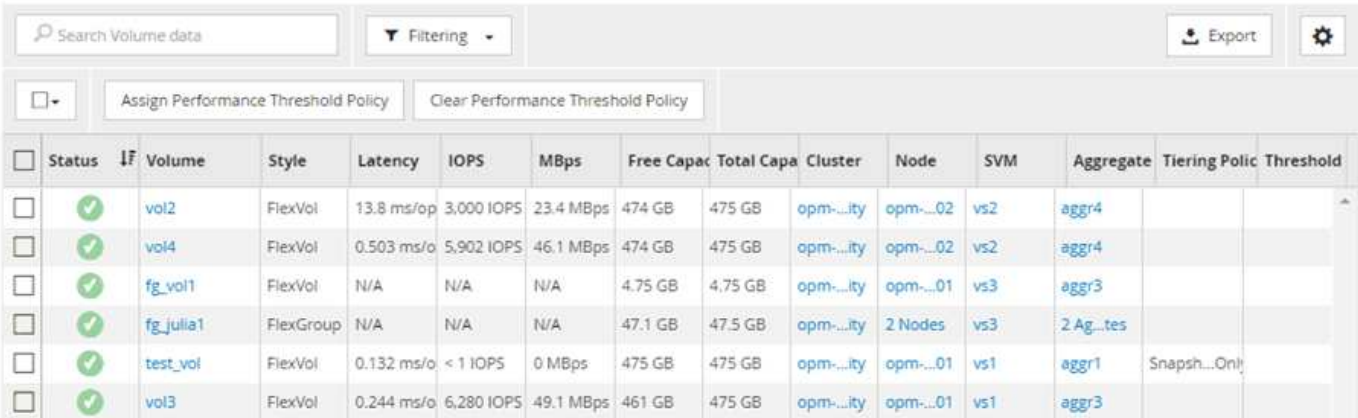

## 监控集群性能导航

使用Unified Manager可以监控Unified Manager管理的所有集群的性能。通过监控集群, 您可以全面了解集群和对象的性能,并可监控性能事件。您可以高级别查看性能和事件, 也可以进一步调查集群和对象性能及性能事件的任何详细信息。

以下是许多可能的集群性能导航路径的一个示例:

- 1. 在Dashboards/Performance页面中、确定要调查的集群、然后单击\*查看集群详细信息\*以导航到选定集群的 登录页面。
- 2. 在"性能/集群摘要"页面中、确定要调查的对象类型、然后单击它以查看对象清单页面。

在此示例中、选择了\*聚合\*、并显示了"性能/聚合"清单页面。

- 3. 在"性能/聚合"页面中、确定要调查的聚合、然后单击该聚合名称以导航到"性能/聚合资源管理器"页面。
- 4. 或者,也可以在 " 查看和比较 " 菜单中选择要与此聚合比较的其他对象, 然后将其中一个对象添加到 " 比较 " 窗格中。

这两个对象的统计信息都将显示在计数器图表中以供比较。

5. 在资源管理器页面右侧的 " 比较 " 窗格中,单击其中一个计数器图表中的 \* 缩放视图 \* 以查看有关该聚合的 性能历史记录的详细信息。

#### Performance / Aggregates on cluster opm-simplicity @

Last updated: 01:12 PM, 15 Mar Refresh

Latency, IOPS, MBps, Utilization are based on hourly samples averaged over the previous 72 hours

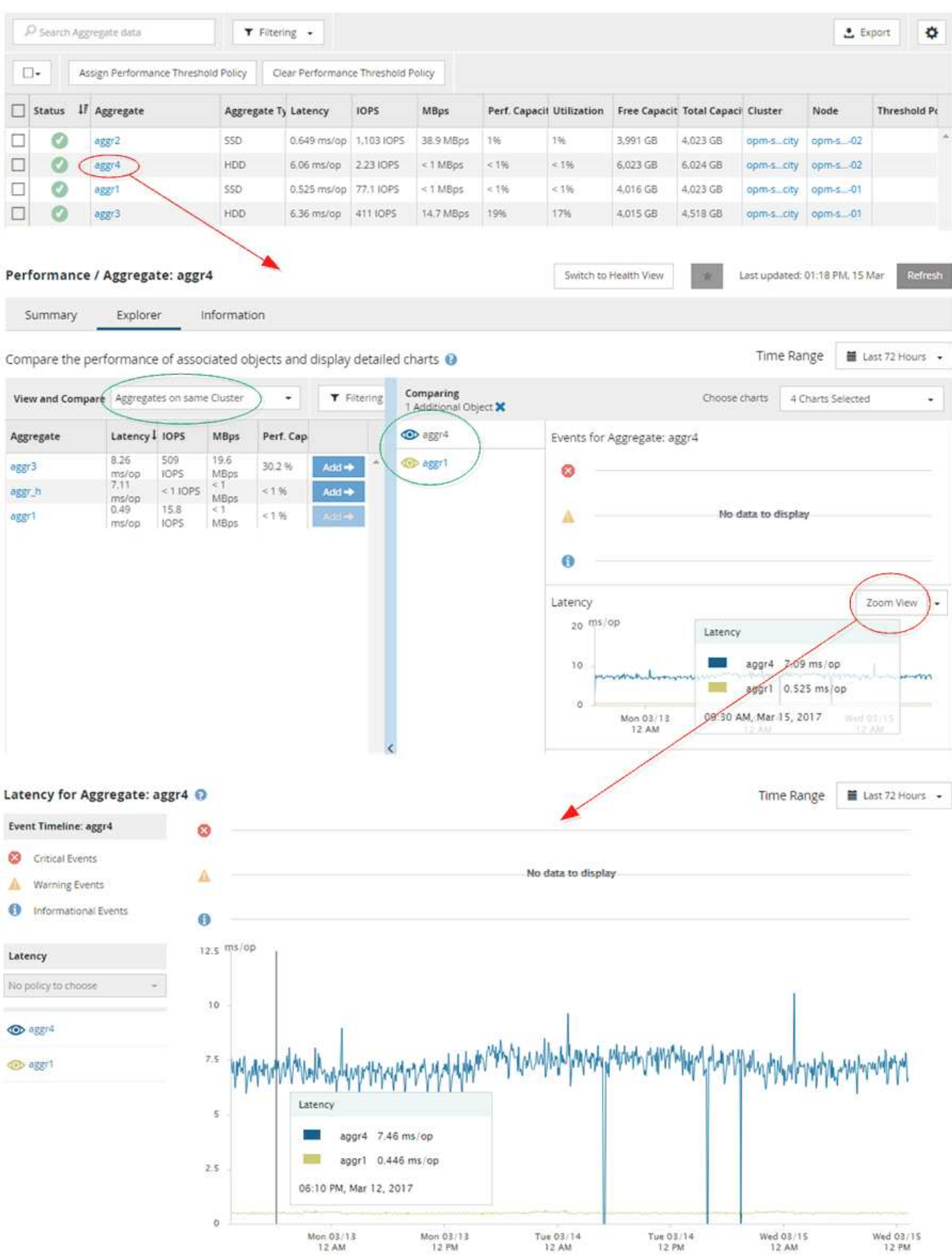

5

## 事件调查导航

通过 Unified Manager 事件详细信息页面,您可以深入了解任何性能事件。在调查性能事 件,进行故障排除以及微调系统性能时,此功能非常有用。

根据性能事件的类型,您可能会看到以下两种类型的事件详细信息页面之一:

- 用户定义和系统定义的阈值策略事件的事件详细信息页面
- 动态阈值策略事件的事件详细信息页面

#### 这是事件调查导航的一个示例。

- 1. 在左侧导航窗格中,单击 \* 事件 \*。
- 2. 在事件清单页面中、单击筛选器按钮并在影响区域中选择\*性能\*以筛选事件列表。
- 3. 单击要调查的事件的名称,此时将显示事件详细信息页面。
- 4. 展开任何区域、例如建议的操作、以查看有关事件的更多详细信息、这些信息可能有助于您解决问题描述。
- Events 2

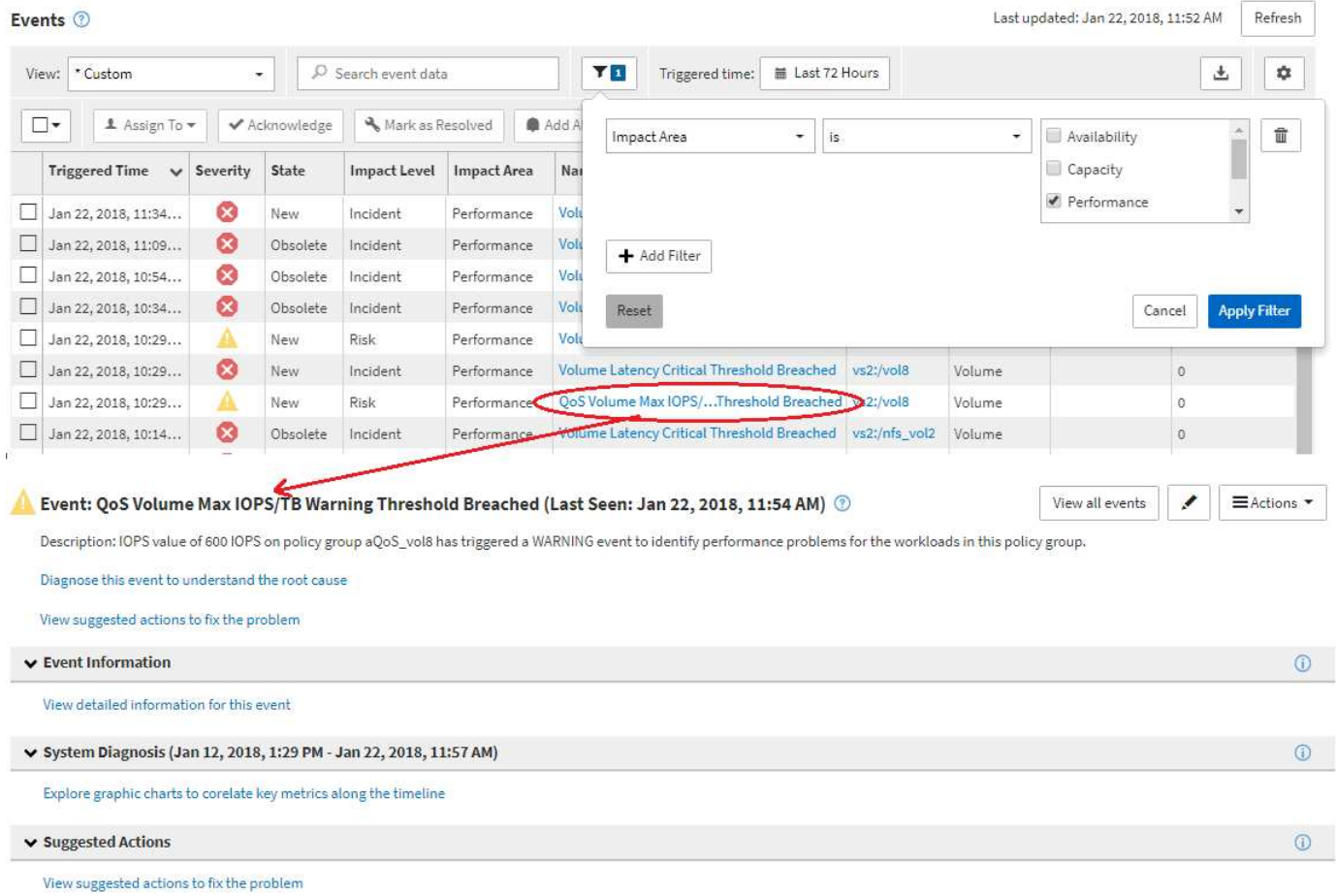

# **Unified Manager**管理导航

通过Unified Manager管理功能、您可以管理用户和数据源。您还可以完成设置任务、例如 身份验证、AutoSupport 、电子邮件、HTTPS证书、网络、和NTP服务器。

这是许多可能的管理导航路径的一个示例。要添加或删除与Workflow Automation服务器的连接、请按照以下 导航示例进行操作:

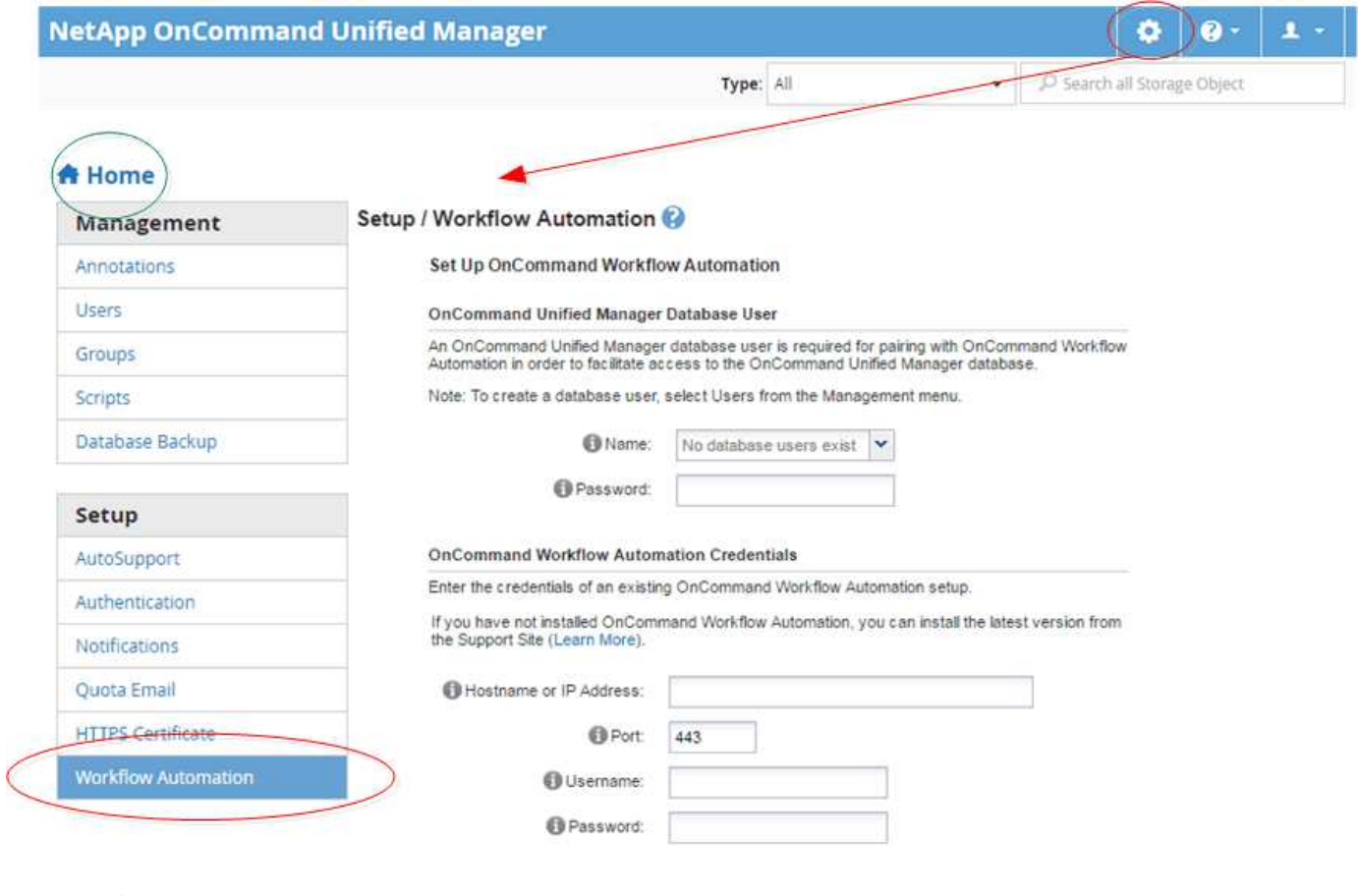

 $(i)$ 

单击\*主页\*图标可返回Unified Manager主导航页面。

# <span id="page-8-0"></span>正在搜索存储对象

要快速访问特定对象、您可以使用界面右上角的\*搜索所有存储对象\*字段。通过这种对所 有对象进行全局搜索的方法,您可以按类型快速查找特定对象。搜索结果按存储对象类型 排序、您可以使用\*类型\*下拉菜单对其进行筛选。有效搜索必须至少包含三个字符。

全局搜索将显示结果总数、但只能访问前20个搜索结果。因此,如果您知道要快速查找的项目,可以将全局搜 索功能视为查找特定项目的快捷工具。要获得完整的搜索结果,您可以在对象清单页面中使用搜索及其关联的筛 选功能。

您可以单击\*类型\*下拉框并选择\*全部\*以同时搜索所有对象和事件。或者、您也可以单击\*类型\*下拉框以指定对 象类型。在\*搜索所有存储对象\*字段中键入任意数量的对象或事件名称字符、然后按\*输入\*或单击\*全部搜索\*以 显示搜索结果、例如:

- Events:性能事件ID
- clusters :集群名称
- nodes :节点名称
- Aggregates :聚合名称
- SVM : SVM 名称
- volumes: 卷名称
- LUN : LUN 路径

۰ Q Type: Volumes  $\n *vol*1\n$ ÷ x Volumes vol1 on Cluster: opm-lucidity on SVM: ys1 on Cluster: opm-lucidity vol12 on SVM: vs1 dev\_vol1 on Cluster: opm-mobility on SVM: mobi\_svm1 on Cluster: opm-mobility tec\_vol1 on SVM: mobi\_svm2 luci\_vol1 on Cluster: opm-lucidity on SVM: luci-svm1

 $(i)$ 

 $(i)$ 

无法在全局搜索栏中搜索 LIF 和端口。

在此示例中、\*类型\*下拉框已选择卷对象类型。在 \* 搜索所有存储对象 \* 字段中键入 "`vol` " 将显示名称包含这 些字符的所有卷的列表。对于对象搜索,您可以单击任何搜索结果以导航到该对象的 " 性能资源管理器 " 页面。 对于事件搜索,单击搜索结果中的某个项目将导航到 " 事件详细信息 " 页面。

如果搜索结果显示多个同名卷、则不会显示关联集群和SVM的名称。

# <span id="page-9-0"></span>筛选性能清单页面内容

您可以在Unified Manager中筛选性能清单数据、以便根据特定条件快速查找数据。您可以 使用筛选功能缩小 Unified Manager 页面内容的范围,以便仅显示您感兴趣的结果。这样 可以非常高效地仅显示您感兴趣的性能数据。

## 关于此任务

使用 \* 筛选 \* 可根据您的首选项自定义网格视图。可用的筛选器选项取决于在网格中查看的对象类型。如果当前 应用了筛选器、则筛选控件的左侧将显示一个星号(\*)。

#### 支持四种类型的筛选器参数。

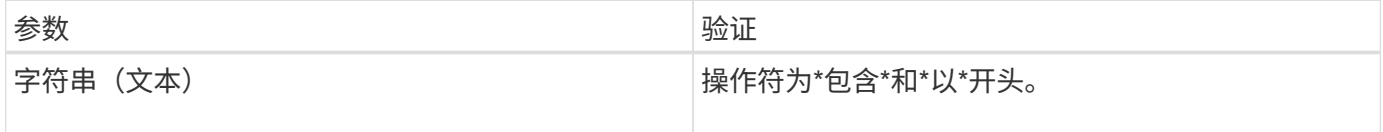

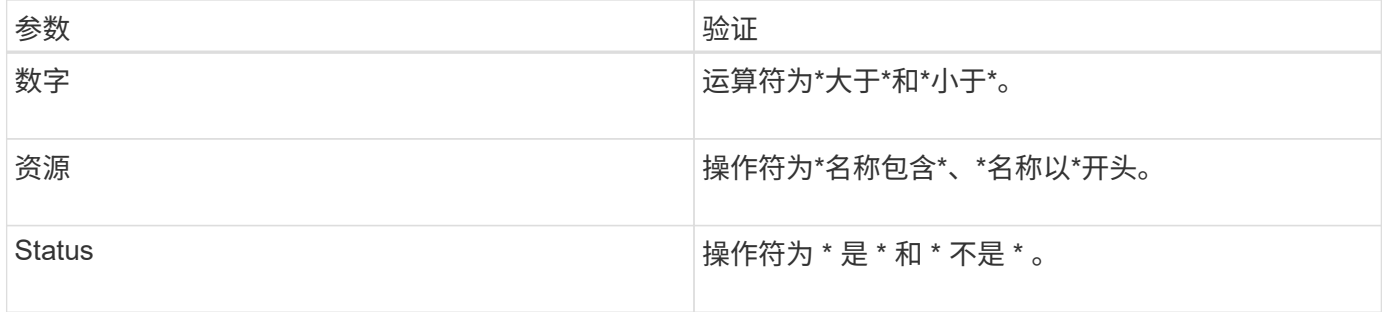

每个筛选器都需要所有这三个字段;可用筛选器反映当前页面上的可筛选列。最多可应用四个筛选器。筛选结果 基于组合筛选器参数。筛选结果将应用于筛选搜索中的所有页面,而不仅仅是当前显示的页面。

您可以使用筛选面板添加筛选器。

- 1. 在页面顶部、单击\*筛选\*。此时将显示筛选面板。
- 2. 在筛选面板中、单击左侧下拉列表、然后选择对象名称: 例如 Cluster 或性能计数器。
- 3. 单击中心下拉列表、然后选择布尔运算符\*名称包含\*或\*名称以\*开头(如果第一个选择是对象名称)。如果第一 个选择是性能计数器、请选择\*大于\*或\*小于\*。如果第一个选择为\*状态\*、请选择\*是\*或\*不是\*。
- 4. 如果搜索条件需要数字值、则右侧字段中将显示向上和向下箭头按钮。您可以单击向上和向下箭头按钮以显 示所需的数值。
- 5. 如果需要、请在右侧的文本字段中键入非数字搜索条件。
- 6. 要添加筛选器、请单击\*添加筛选器\*。此时将显示一个附加筛选器字段。使用上述步骤中所述的过程完成此 筛选器。请注意、添加第四个筛选器后、\*添加筛选器\*按钮将不再显示。
- 7. 单击 \* 应用筛选器 \* 。筛选器选项将应用于网格、并且筛选按钮中会显示一个星号(\*)。
- 8. 使用 " 筛选 " 面板单击要删除的筛选器右侧的垃圾桶图标以删除各个筛选器。
- 9. 要删除所有筛选器,请单击筛选面板底部的 \* 重置 \* 。

筛选示例

图中显示了具有三个筛选器的筛选面板。如果筛选器数量少于最多四个、则会显示\*添加筛选器\*按钮。

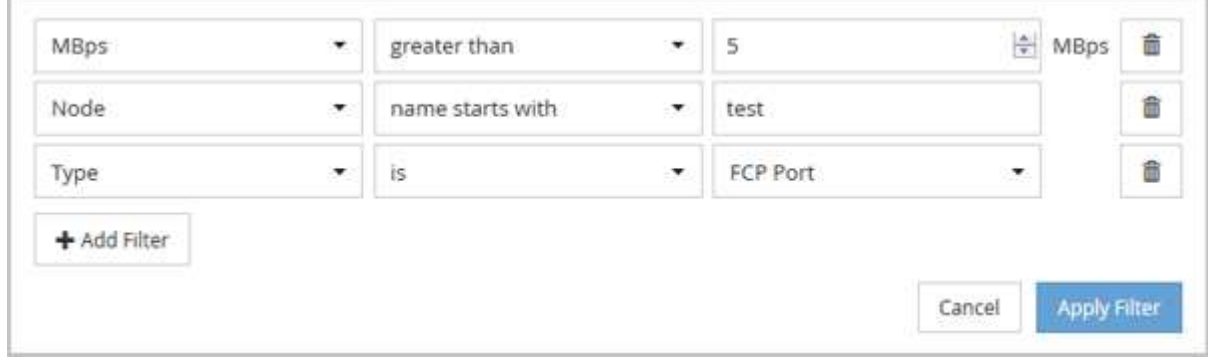

单击\*应用筛选器\*后、"筛选"面板将关闭并应用筛选器。

# <span id="page-11-0"></span>从**Unified Manager**界面访问**OnCommand** 系统管理器

如果故障排除要求您对集群进行配置更改、则可以使用System Manager图形界面、而不 是ONTAP 命令行界面。System Manager作为Web服务随ONTAP 提供、默认情况下处于 启用状态、可使用浏览器进行访问。

开始之前

您必须已为集群用户帐户配置了 admin 角色和 http, ontapi,和 console 应用程序类型。

### 步骤

- 1. 在左侧导航窗格中、单击\*信息板\*>\*集群视图\*。
- 2. 在\*信息板/集群视图\*页面中、选择要管理的集群。

此时将显示该集群的监控状态、容量和性能概述。

3. 单击\*系统管理器\*图标。

如果集群使用自签名数字证书,浏览器可能会显示一条警告,指示此证书不可信。您可以确认继续访问的风 险,也可以在集群上安装证书颁发机构( CA )签名的数字证书以进行服务器身份验证。

4. 使用集群管理员凭据登录到 System Manager 。

如果登录到System Manager用户界面受到SAML身份验证的保护、您将在身份提供程序(IdP)登录页面(而不 是System Manager登录页面)中输入凭据。

# <span id="page-11-1"></span>在收藏夹列表中添加和删除存储对象

您可以将存储对象添加到"收藏夹"列表中、以便监控对象的运行状况、容量和性能。您可 以使用"收藏夹"列表中的对象状态来确定问题并在问题变得严重之前进行修复。"收藏夹"列 表还提供存储对象的最新监控状态。如果不再需要将存储对象标记为收藏、则可以从"收藏 夹"列表中删除这些存储对象。

## 关于此任务

您最多可以将20个集群、节点、聚合或卷添加到"收藏夹"列表中。将节点添加到"收藏夹"列表时、该节点将显示 为集群。

### 步骤

- 1. 转到要标记为收藏的存储对象的\*详细信息\*页面。
- 2.<br>单击星号图标( ★ )以将存储对象添加到收藏夹列表。

### 将聚合添加到收藏夹列表

- 1. 在左侧导航窗格中、单击\*运行状况\*>\*聚合\*。
- 2. 在运行状况/聚合清单页面中、单击要添加到收藏夹列表的聚合。

3. <sup>在</sup>运行状况/聚合详细信息页面中、单击星形图标( )。

### 完成后

要从"收藏夹"列表中删除存储对象、请转到"收藏夹"列表页面、单击星形图标( )、然后选择\*从收藏夹中删除\* 选项。

# <span id="page-12-0"></span>为经常查看的产品页面添加书签

您可以从Unified Manager UI将经常访问的产品页面添加到书签中。这样、您可以快速返回 到这些页面。稍后查看此页面时、它将显示最新数据。

### 关于此任务

您还可以将此链接(URL)复制到当前产品页面、以便将其粘贴到电子邮件或其他应用程序中、以便与其他人共 享。

#### 步骤

1. 使用浏览器中的书签页面所需的任何步骤创建书签。

此页面的链接会随页面的详细信息一起保存、但您可能需要自定义书签文本以标识此页面:例如、"`Unified Manager` Node: node-01`"或"`Unified Manager >用户定义的阈值事件: IOPS volume1 "。

# <span id="page-12-1"></span>为您喜爱的帮助主题添加书签

在帮助收藏夹选项卡中,您可以将经常使用的帮助主题添加到书签中。通过帮助书签可以 快速访问您最喜欢的主题。

#### 步骤

1. 导航到要添加为收藏夹的帮助主题。

2. 单击 \* 收藏夹 \*, 然后单击 \* 添加 \*。

#### 版权信息

版权所有 © 2023 NetApp, Inc.。保留所有权利。中国印刷。未经版权所有者事先书面许可,本文档中受版权保 护的任何部分不得以任何形式或通过任何手段(图片、电子或机械方式,包括影印、录音、录像或存储在电子检 索系统中)进行复制。

从受版权保护的 NetApp 资料派生的软件受以下许可和免责声明的约束:

本软件由 NetApp 按"原样"提供,不含任何明示或暗示担保,包括但不限于适销性以及针对特定用途的适用性的 隐含担保,特此声明不承担任何责任。在任何情况下,对于因使用本软件而以任何方式造成的任何直接性、间接 性、偶然性、特殊性、惩罚性或后果性损失(包括但不限于购买替代商品或服务;使用、数据或利润方面的损失 ;或者业务中断),无论原因如何以及基于何种责任理论,无论出于合同、严格责任或侵权行为(包括疏忽或其 他行为),NetApp 均不承担责任,即使已被告知存在上述损失的可能性。

NetApp 保留在不另行通知的情况下随时对本文档所述的任何产品进行更改的权利。除非 NetApp 以书面形式明 确同意,否则 NetApp 不承担因使用本文档所述产品而产生的任何责任或义务。使用或购买本产品不表示获得 NetApp 的任何专利权、商标权或任何其他知识产权许可。

本手册中描述的产品可能受一项或多项美国专利、外国专利或正在申请的专利的保护。

有限权利说明:政府使用、复制或公开本文档受 DFARS 252.227-7013 (2014 年 2 月)和 FAR 52.227-19 (2007 年 12 月)中"技术数据权利 — 非商用"条款第 (b)(3) 条规定的限制条件的约束。

本文档中所含数据与商业产品和/或商业服务(定义见 FAR 2.101)相关,属于 NetApp, Inc. 的专有信息。根据 本协议提供的所有 NetApp 技术数据和计算机软件具有商业性质,并完全由私人出资开发。 美国政府对这些数 据的使用权具有非排他性、全球性、受限且不可撤销的许可,该许可既不可转让,也不可再许可,但仅限在与交 付数据所依据的美国政府合同有关且受合同支持的情况下使用。除本文档规定的情形外,未经 NetApp, Inc. 事先 书面批准,不得使用、披露、复制、修改、操作或显示这些数据。美国政府对国防部的授权仅限于 DFARS 的第 252.227-7015(b)(2014 年 2 月)条款中明确的权利。

商标信息

NetApp、NetApp 标识和 <http://www.netapp.com/TM> 上所列的商标是 NetApp, Inc. 的商标。其他公司和产品名 称可能是其各自所有者的商标。